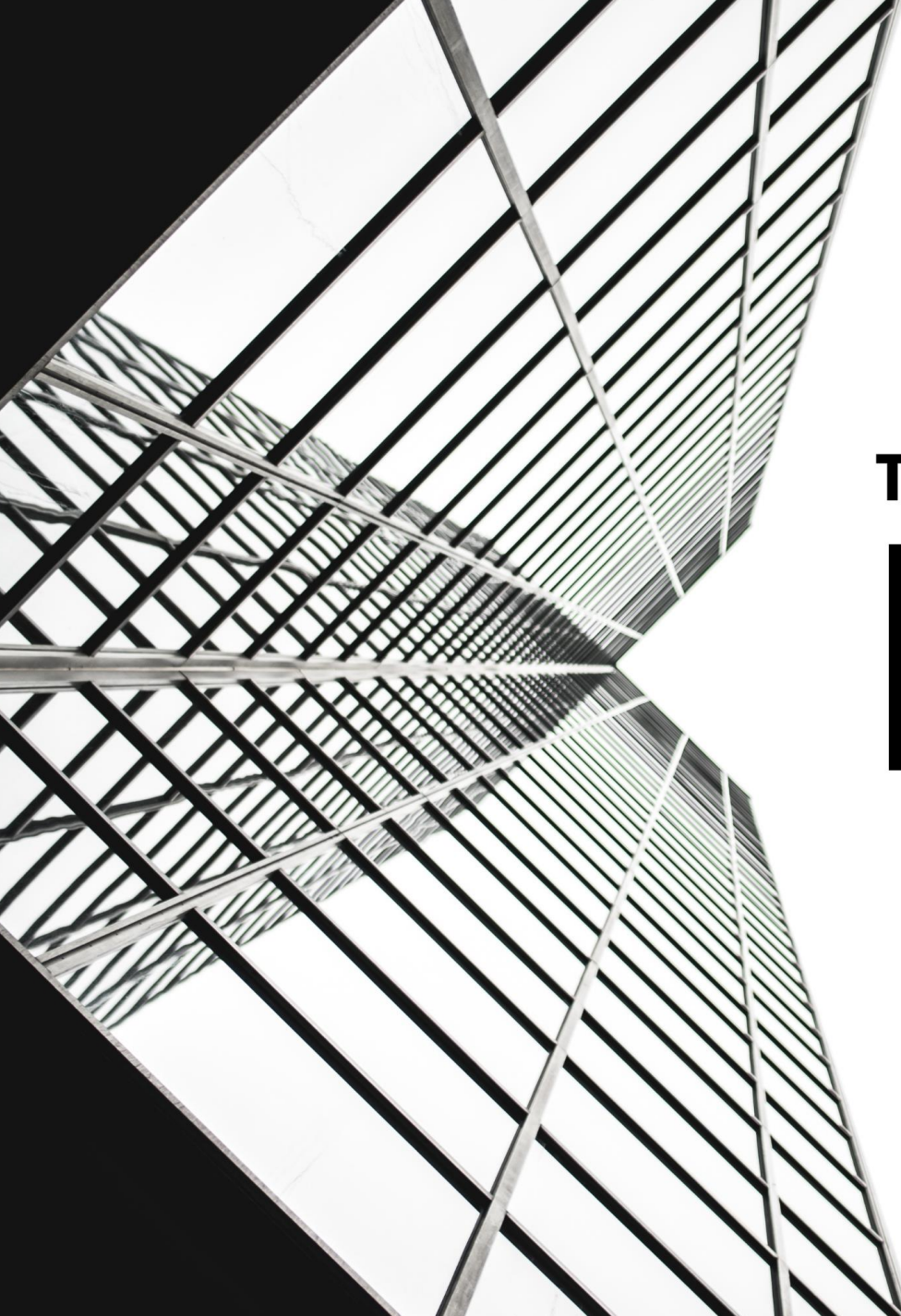

# **TEKNIK ASAS MENGUASAI KEVIL SENIBINA**

Faizal Adnan Omar Nor Haslinawati Mohd Saad

## **Teknik Asas Menguasai Revit Senibina**

Faizal Adnan Omar Nor Haslinawati Mohd Saad

### **Teknik Asas Menguasai Revit Senibina**

Hak cipta terpelihara. Tiada mana-mana bahagian dalam penerbitan ini dibenarkan ditiru, diterbitkan semula, atau disimpan dalam bentuk yang boleh dipergunakan lagi atau dipindah dałam mana-mana cara, baik dengan cara elektronik, mekanikal, penggambaran semula, perakaman atau sebaliknya tanpa mendapat izin bertulis daripada Bahagian Kurikulum, Jabatan Pendidikan Politeknik & Kolej Komuniti.

#### **e ISBN 978-629-97861-5-3**

Diterbitkan oleh Bahagian Kurikulum Jabatan Pendidikan Politeknik & Kolej Komuniti Aras 4, Galeria PJH Jalan P4W, Persiaran Perdana, Presint 4 62100 Putrajaya

Tel : 03 8891 9000 Faks : 03 8891 9056

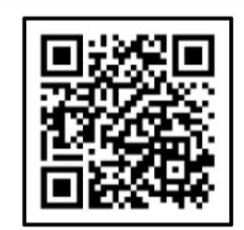

Data Pengkatalogan-dalam-Penerbitan

Perpustakaan Negara Malaysia

Rekod katalog untuk buku ini boleh didapati dari Perpustakaan Negara Malaysia

eISBN 978-629-97861-5-3

Syukur ke hadrat Allah S.W.T kerana dengan rahmatNya, Bahagian Kurikulum, Jabatan Pendidikan Politeknik dan Kolej Komuniti (JPPKK) berjaya menyempurnakan buku nota ringkas mengenai **Teknik Asas Menguasai Revit Senibina**.

Buku **Teknik Asas Menguasai Revit Senibina** adalah sebagai panduan dan rujukan bagi pelajar dan pensyarah dalam sesi Pengajaran dan Pembelajaran (PdP). Buku ini mengandungi tiga (3) bab dalam menerangkan teknik-teknik asas yang dapat membantu seseorang untuk menguasai Revit Senibina.

Setinggi-tinggi penghargaan dan ucapan terima kasih kepada ahli jawatankuasa dan semua pihak yang sama-sama terlibat dalam penerbitan buku ini. Semoga ianya dapat dimanfaatkan sebaiknya dalam memperkasakan kemahiran dalam pembelajaran disamping menjadi pendorong untuk melahirkan graduan TVET yang berkualiti dan holistik, selaras dengan Hasrat Pelan Pembangunan Pendidikan Malaysia 2015- 2025 (Pendidikan Tinggi) dan menjadikan kurikulum mesra industri.

> *Bahagian Kurikulum Jabatan Pendidikan Politeknik dan Kolej Komuniti Kementerian Pendidikan Tinggi 2023*

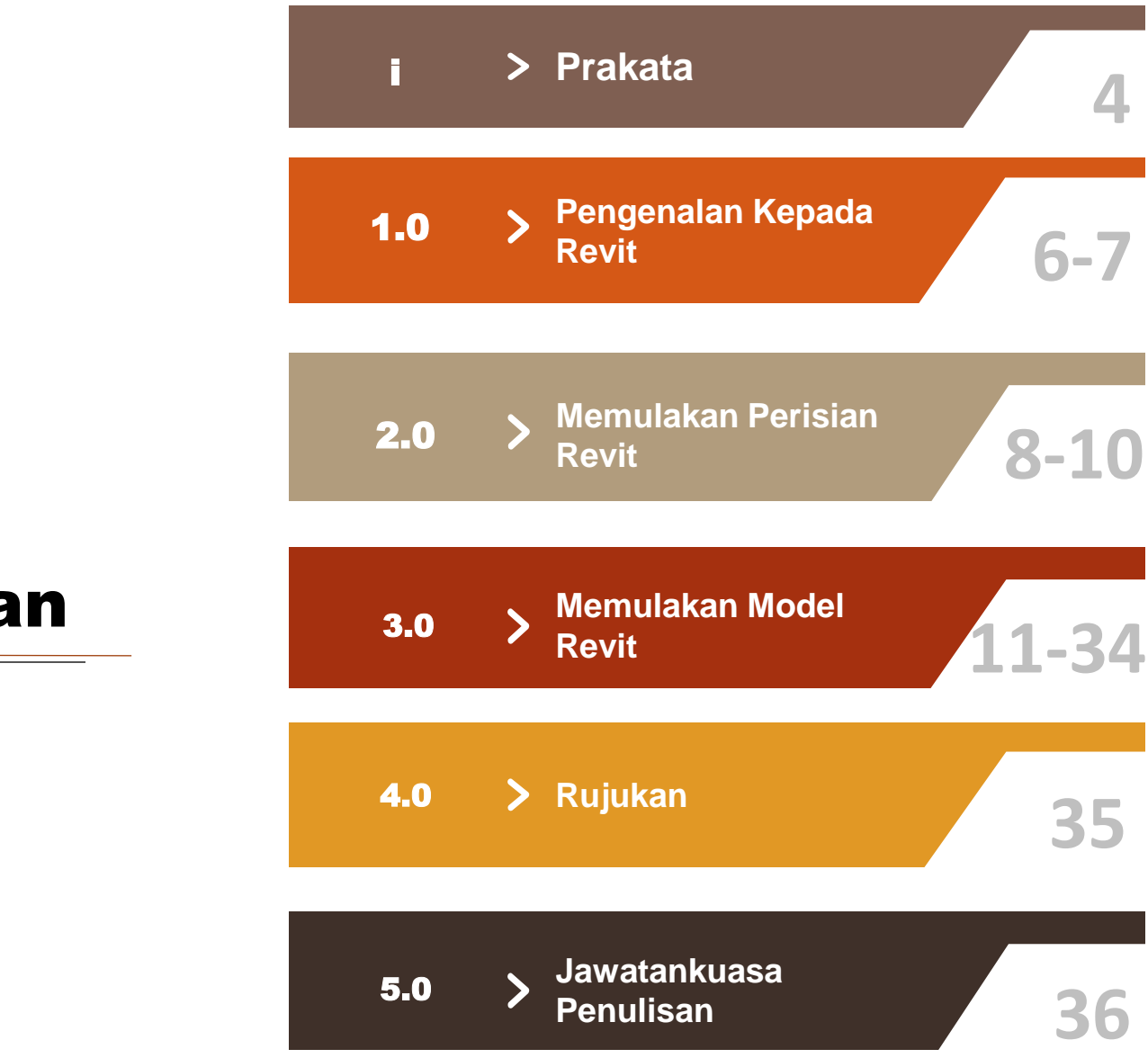

## Isi Kandungan

## 1.0

#### PENGENALAN -NGENALA<br>PEDICIAN **REVISIA**<br>Revi PENGENALAN PERISIAN REVIT

Salah satu *tools* dari BIM yang dapat digunakan pada aplikasi projek adalah Autodesk Revit, dimana Revit mampu mempersembahkan informasi pada projek. Peluang BIM dalam dunia pembinaan khususnya pada perancangan sebuah bangunan dapat diaplikasikan keberkesanannya dalam industri pembinaan (Rayendra & Soemardi, 2014). Revit memiliki keunggulan kerana mampu mempertingkatkan kemampuan seni dan visualisasi. Revit juga memudahkan kerja dan teknik dalam perancangan, seperti aspek struktur, pembiayaan, dan pengurusan projek (Amir, 2011).

Melalui Arisman (2018) menyatakan bahawa untuk merancang sebuah bangunan dengan komplek yang kecil cukup menggunakan *software* pemodelan 3D yang sederhana, iaitu *SketchUp*. Untuk tahap kompleksiti yang lebih diperlukan *software* pemodelan lain, seperti CAD, BIM, *software* grafik, dan *software* pemodelan 3D yang lebih kompleks (Arisman, 2018). Namun demikian, kelemahan *Autodesk Revit* yang dihadapi oleh mahasiswa menurut Amalia (2011) adalah kepayahan untuk membeli komputer dengan spesifikasi yang cukup tinggi dan harga lesen yang cukup mahal.

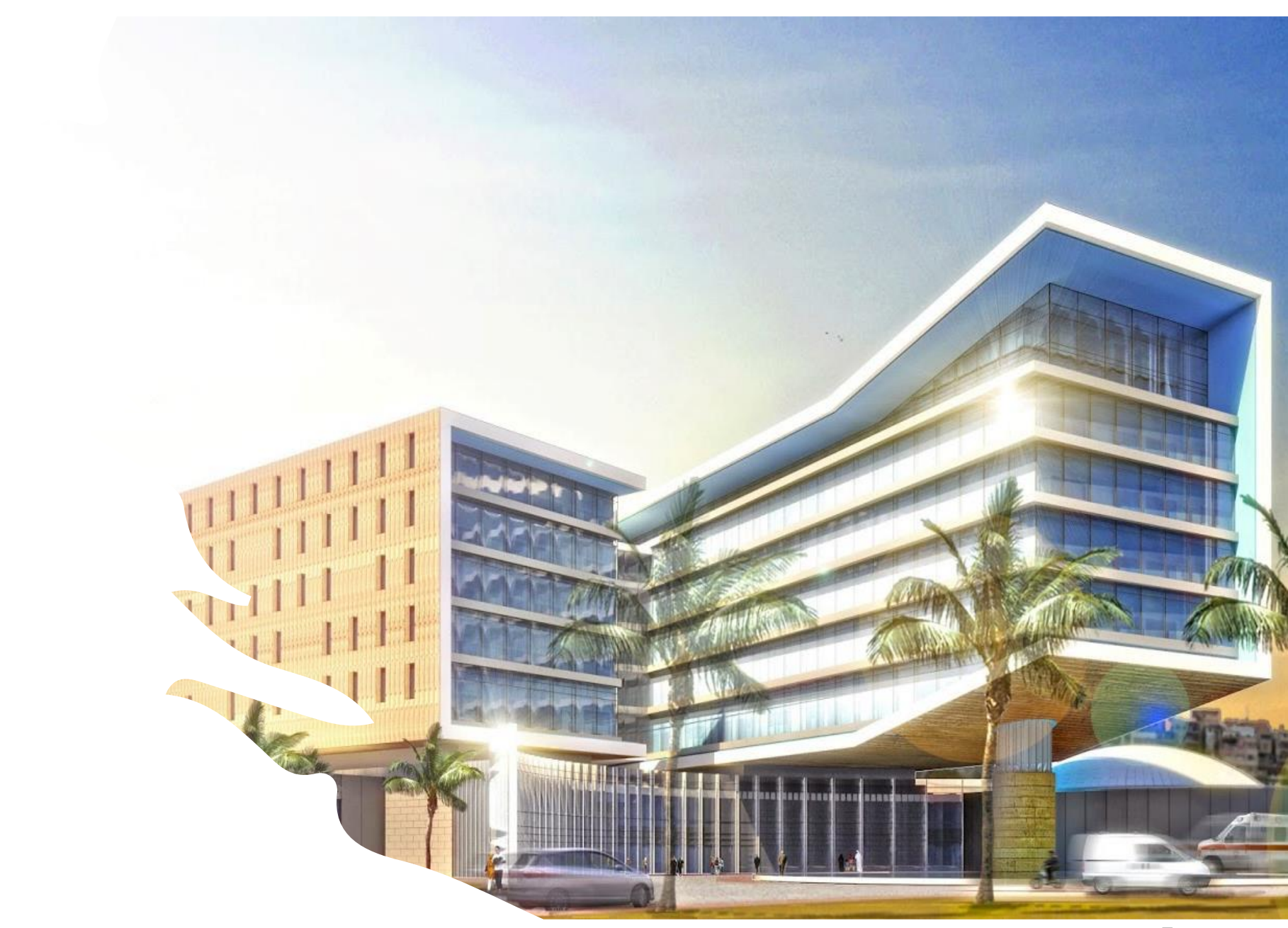

## 2.0

## Perisian **Revit**

#### **2.1 Pengenalan Menu Revit**

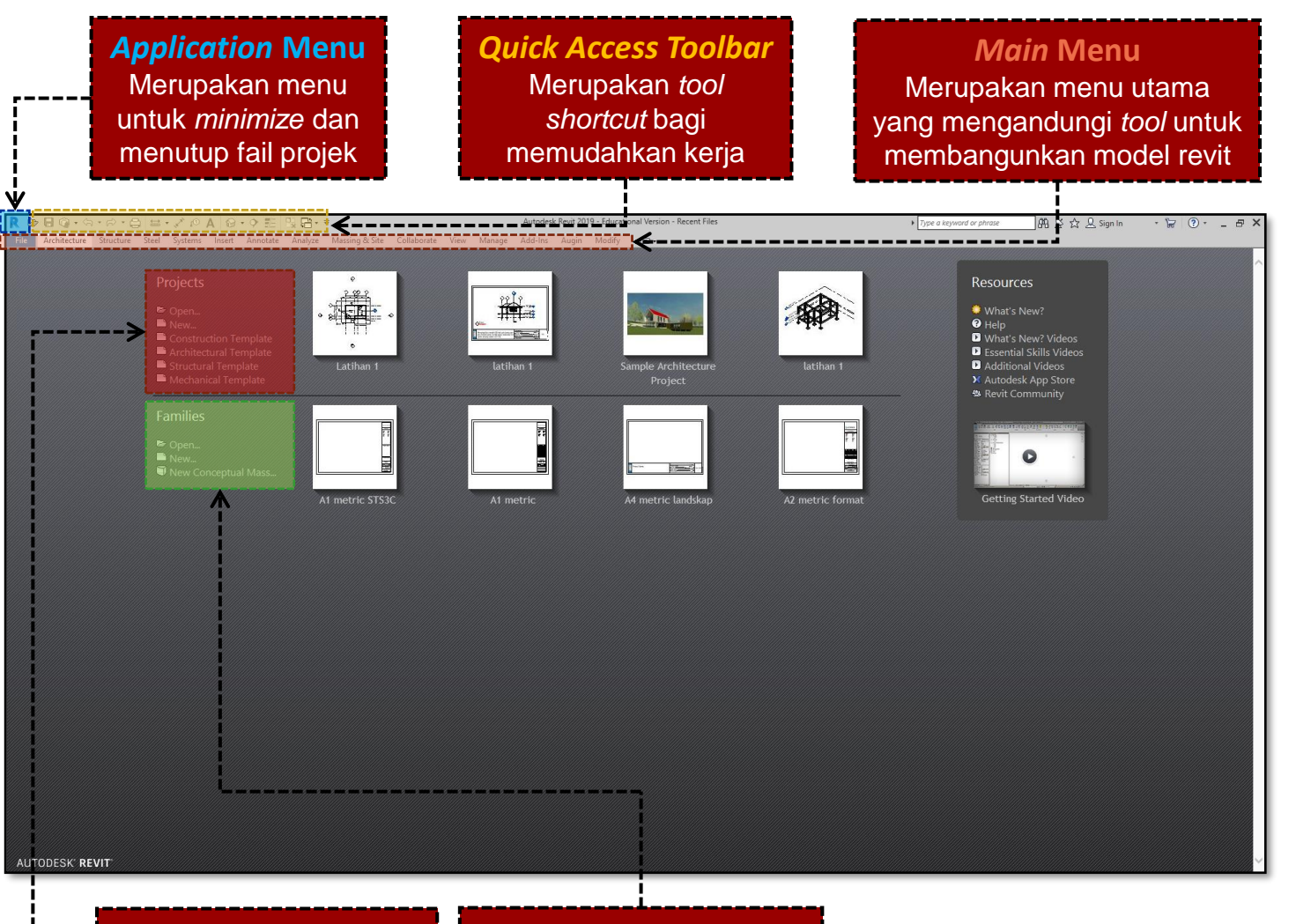

Merupakan menu pilihan untuk template bagi memulakan model revit

#### *Families* **Area** Merupakan menu template untuk membangunkan *library* bagi model revit

#### **2.2 Memulakan projek baru dengan mengunakan** *template Revit*

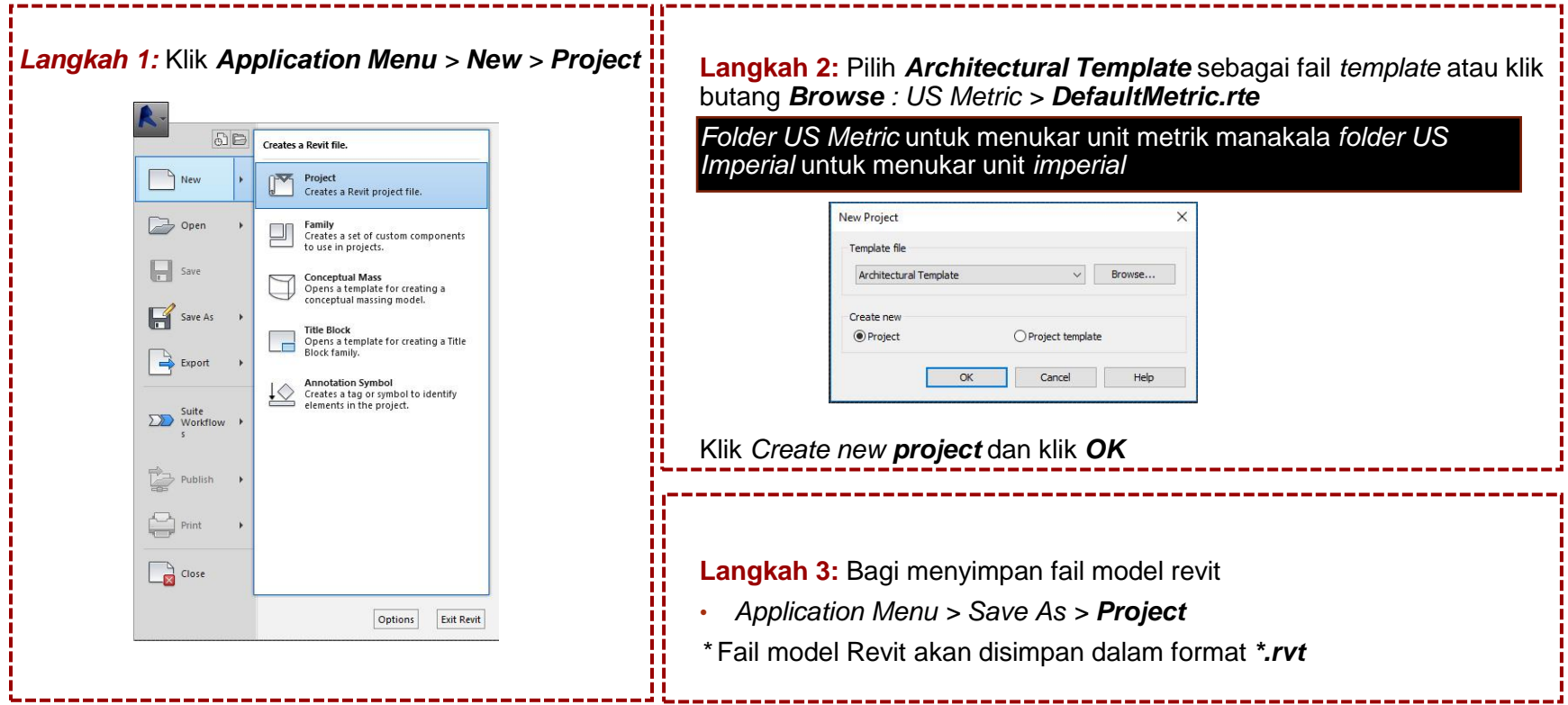

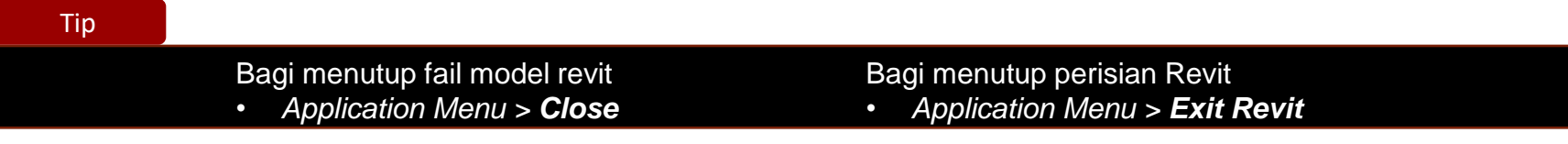

#### **2.3** *Interface Revit Software*

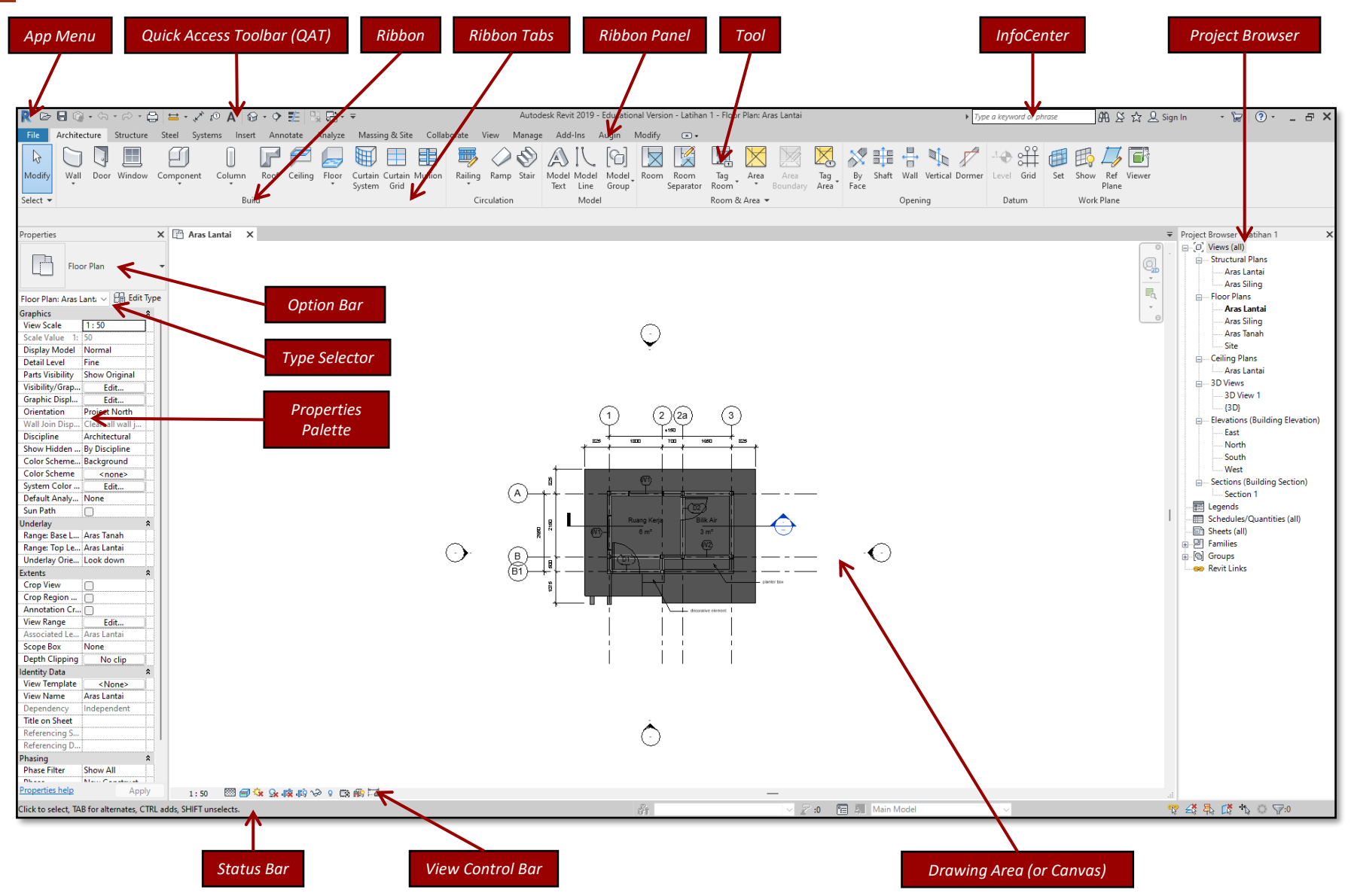

**Model** Revit

#### 3.0 **3.1 Langkah Menghasilkan Grid**

**Langkah 1:** Pada *Project Browser >* klik *Views >* klik *Floor Plans >* klik *Level 1* **Langkah 2:** Klik *Architecture menu* > *Datum* > klik *Grid* **Langkah 3***:* Di *drawing area,* klik **titik A** kemudian ke **titik B** pada paksi menegak.

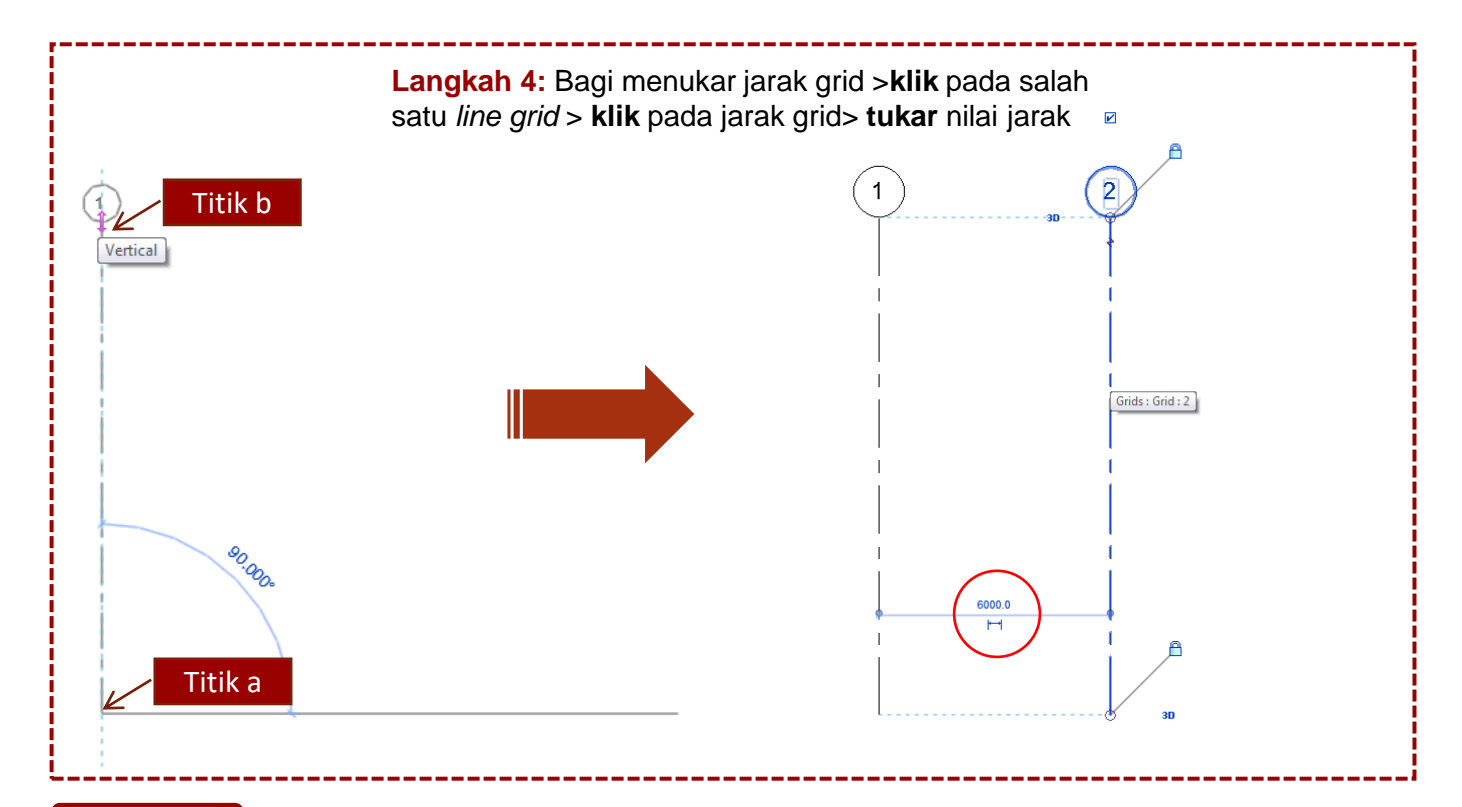

#### Tip

Bagi menghasilkan grid seterusnya ulang Langkah 1 hingga 3 ataupun menggunakan *tool pick line* yang terdapat pada menu *modify*

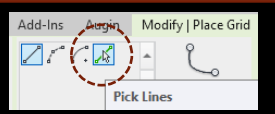

#### **3.2 Langkah Menghasilkan** *Level*

**Langkah 1:** Pada *Project Browser >* klik *Views >* klik salah satu *Elevations*

**Langkah 2:** Klik *Architecture Menu* > pada *Datum* > klik *Level*

**Langkah 3***:* Pada *drawing area* klik **titik A** kemudian ke **titik B** pada paksi mendatar

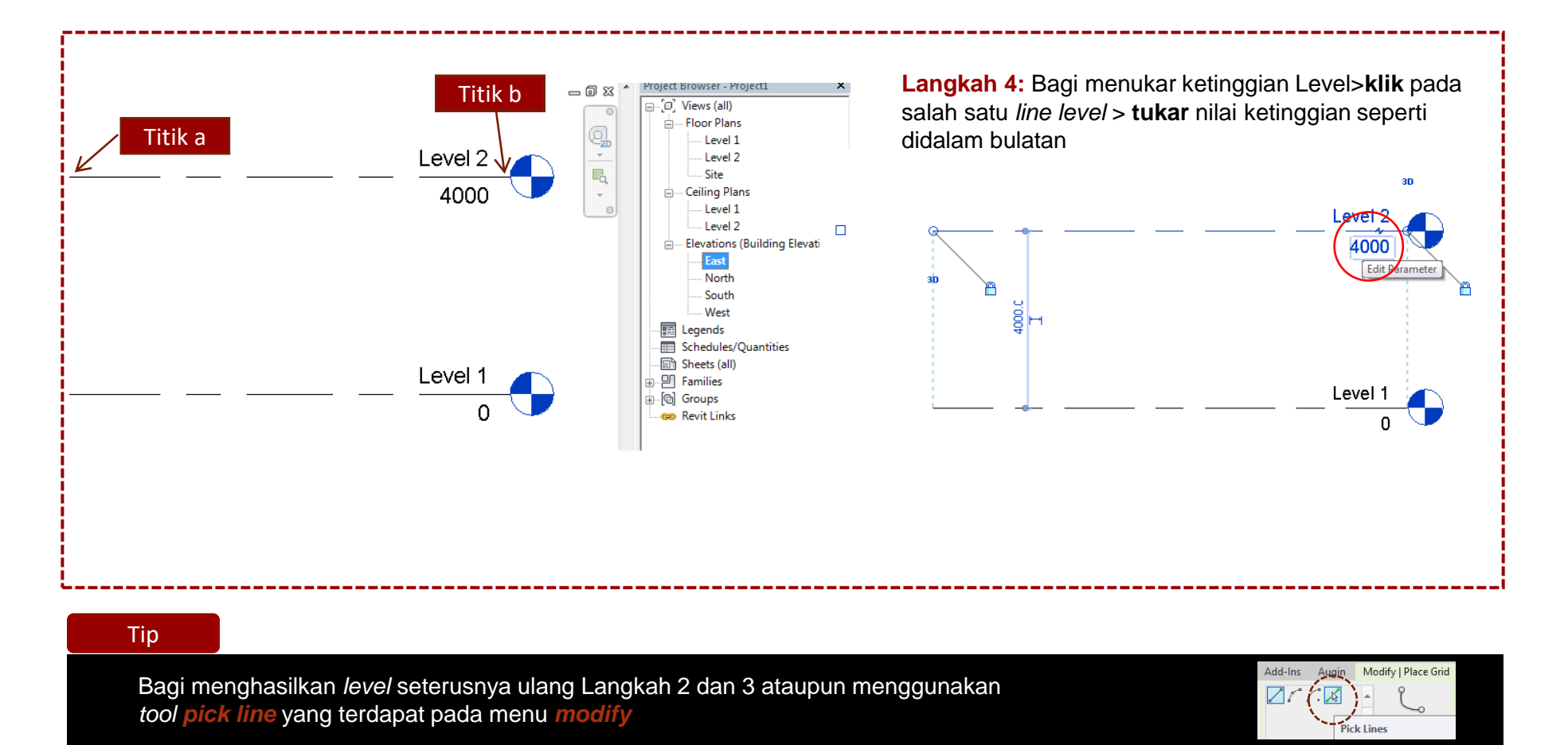

#### **3.3 Langkah Menghasilkan** *Architecture Column*

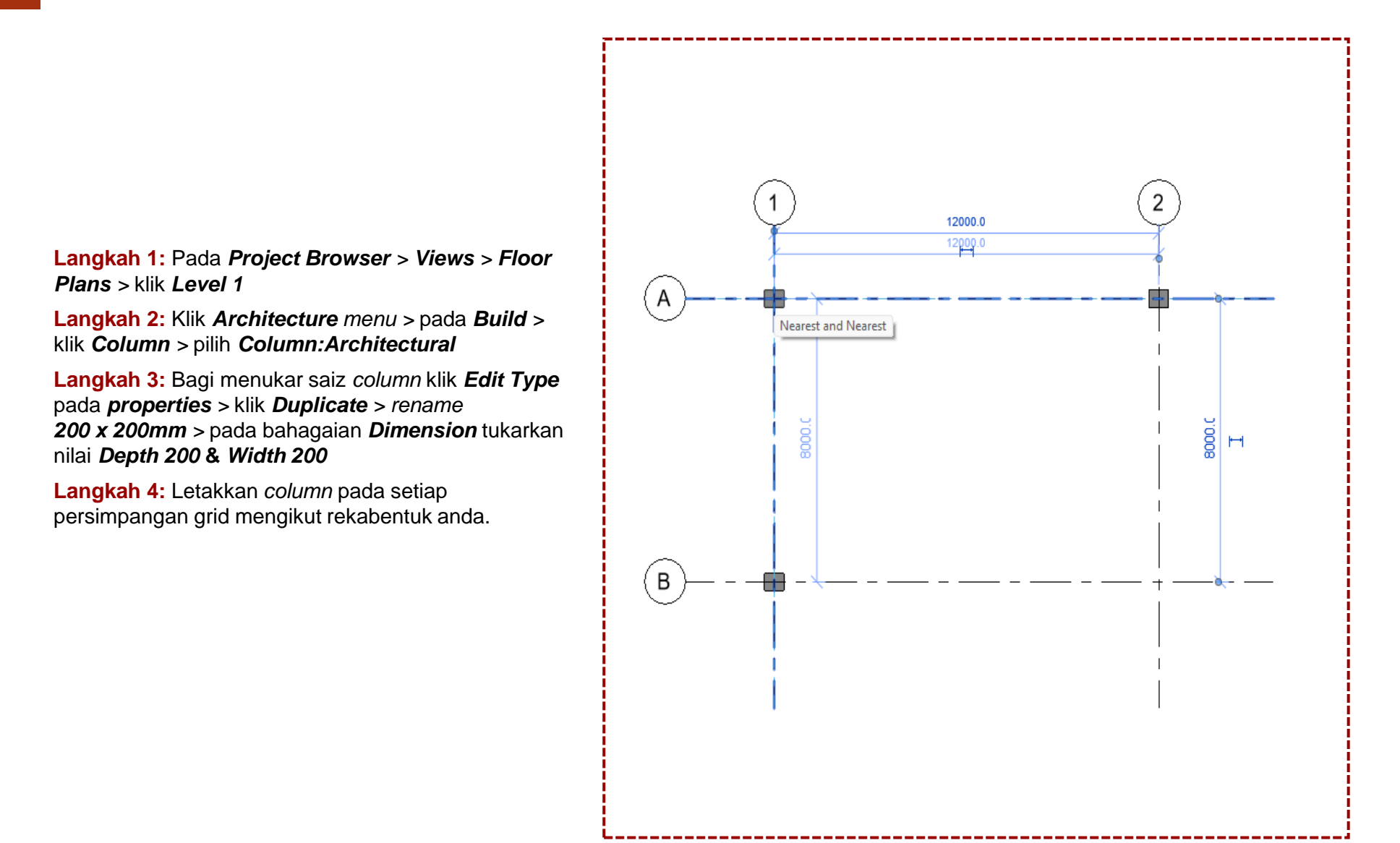

#### **3.4 Langkah Menghasilkan** *Structure Column*

**Langkah 1:** Pada *Project Browser > Views > Structure Plans >*  klik *Level 1*

**Langkah 2***:* Klik *architecture menu > Build > Column >* klik *Structural Column*

**Langkah 3:** Pada *Modify | Place Structure Column> Mode>*

*Load Family*

**Langkah 4:** Pada kotak *Load family >US Metric > Structural Column > Concrete > M\_Concrete-Rectangular-Column.rfa* **Langkah 5:** Bagi menukar saiz *structure column* klik *Edit Type*  pada *properties > Duplicate >* **rename** *150 x 150mm*

Pada bahagian *Dimension* tukarkan nilai *b 150 & h 150*

**Langkah 6:** Pada *Modify | Place Structure Column > placement >* klik *vertical column*

**Langkah 7:** Letakkan *column* pada setiap persimpangan grid mengikut rekabentuk anda.

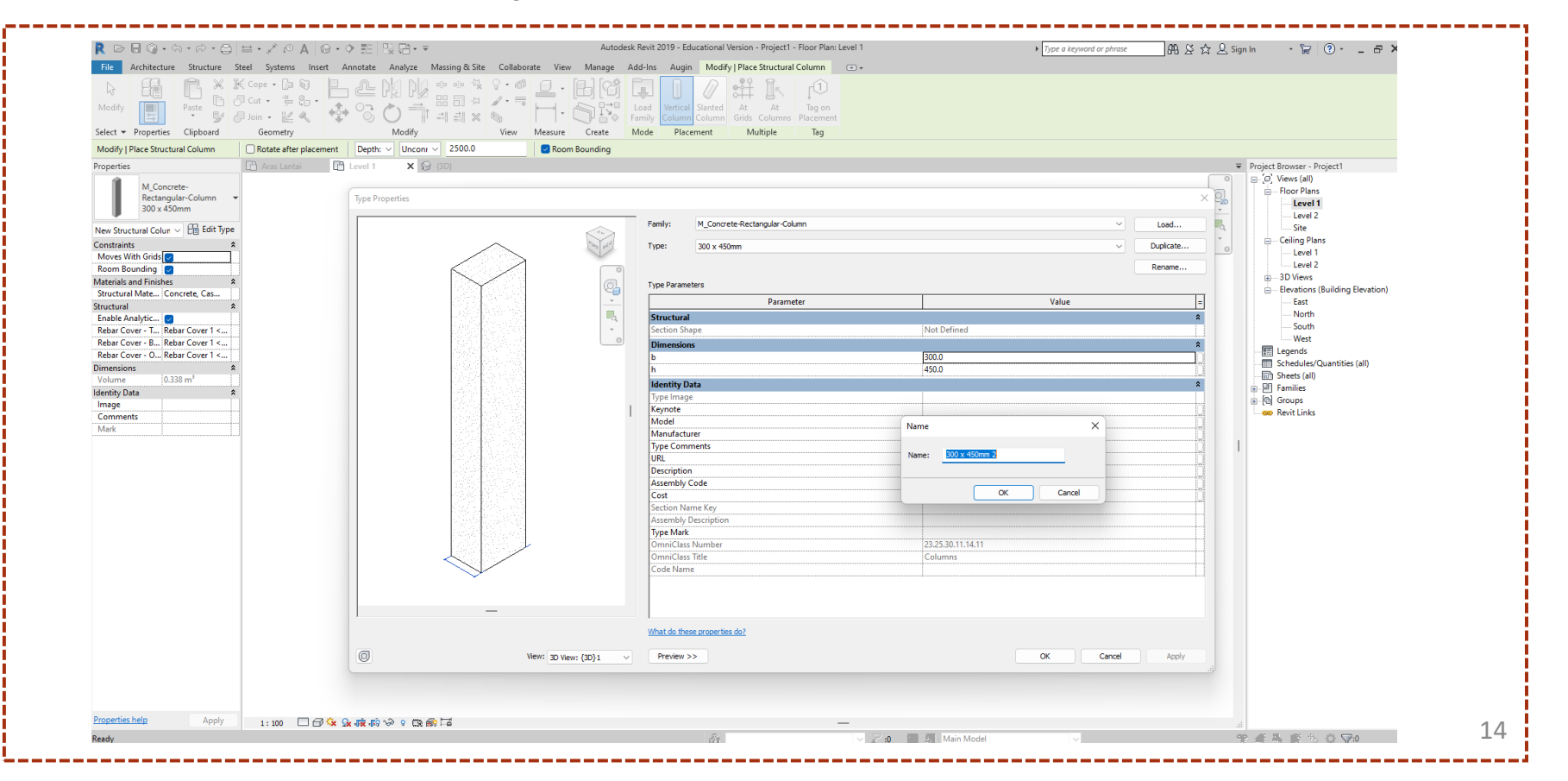

#### **3.5 Langkah Menghasilkan** *Beam*

**Langkah 1:** Pada *Project Browser > Views > Structure Plans >* klik *Level 1*

**Langkah 2:** Pada *menu structure > pada Structure >* klik *Beam*

**Langkah 3:** Pada *Modify | Place Beam > Mode > Load Family*

**Langkah 4:** Pada kotak *Load family> US Metric > Structural Framing > Concrete> M\_Concrete-Rectangular Beam.rfa*

**Langkah 5:** Bagi menukar saiz *structure beam* klik *Edit Type pada properties > Duplicate >* rename *150 x 300mm >* pada bahagian *Dimension* tukarkan nilai *b 150 & h 300*

**Langkah 6:** Pada *Modify | Place Beam > draw >* klik *pick line*

**Langkah 7:** Letakkan *beam* pada setiap grid mengikut rekabentuk anda.

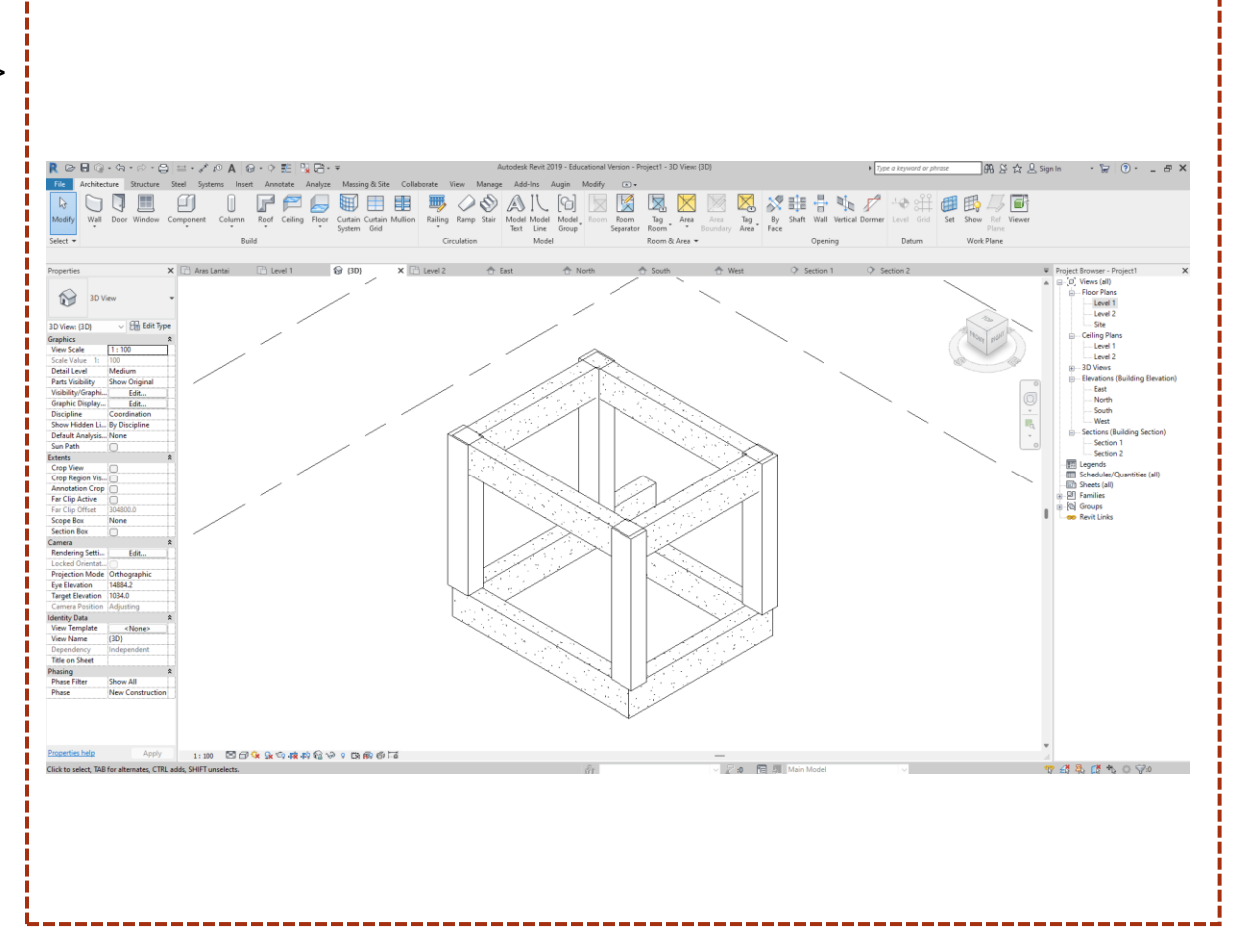

Tip

Bagi menghasilkan *beam* pada aras berbeza, ulang Langkah 1 hingga 7 . Pada Langkah 1, klik pada *level* yang dikehendaki.

#### **3.6 Langkah Menghasilkan** *Foundation*

**Langkah 1:** Pada *Project Browser > Views > Structure Plans >* klik *Level 1*

**Langkah 2:** Pada *menu structure >* pada *foundation >* klik *isolated*

**Langkah 3:** Pada *Modify | Place Isolated Foundation > Mode > Load Family*

**Langkah 4:** Pada kotak *Load family > US Metric > Structural Foundation > M\_Footing-Rectangular.rfa*

**Langkah 5:** Bagi menukar saiz *foundation*  klik *Edit Type* pada *properties> Duplicate >*  rename *600 x 600mm>* pada bahagian *Dimension* tukarkan nilai *Width, Length & Thickness*

**Langkah 6:** Letakkan *beam* pada setiap persimpangan grid mengikut rekabentuk anda.

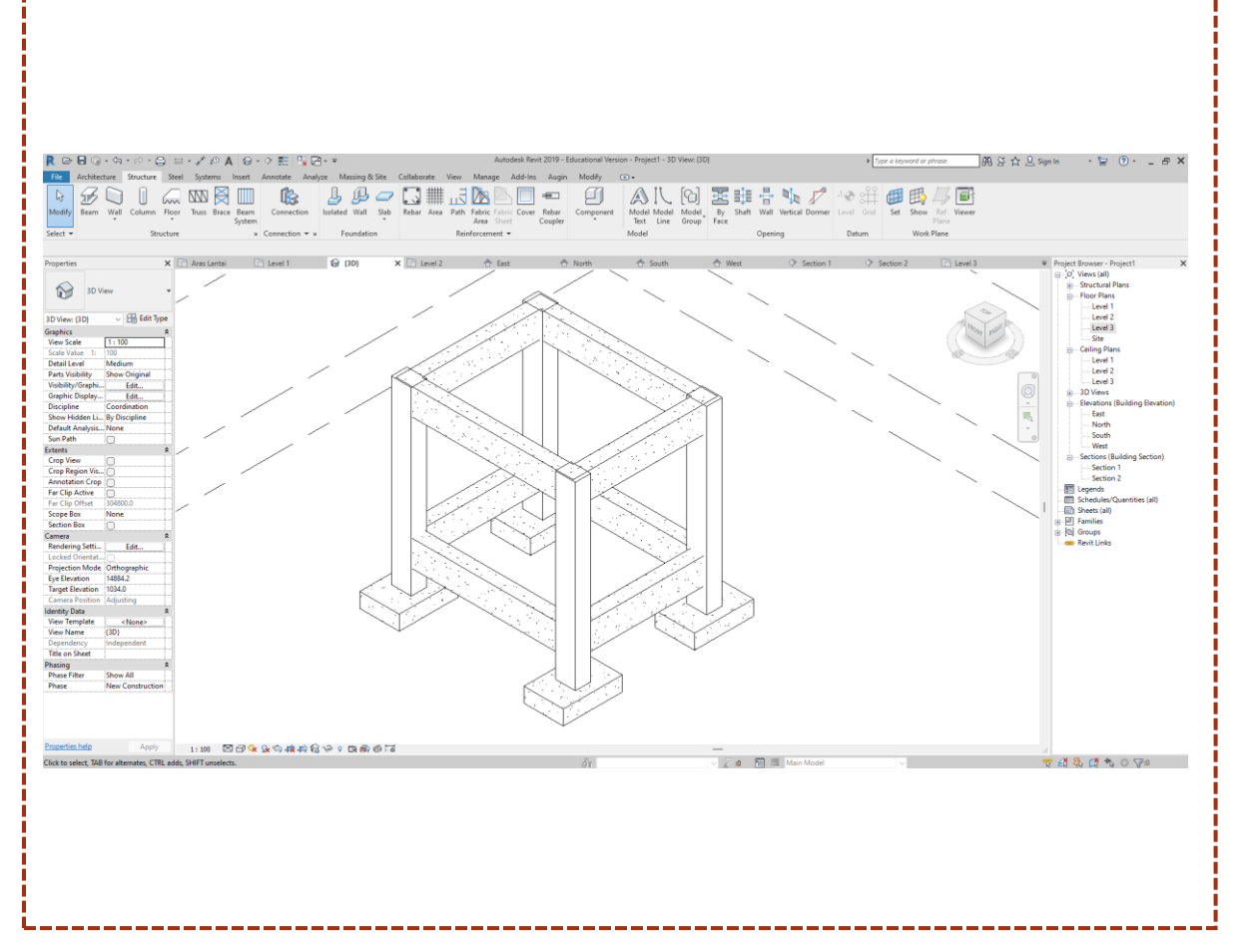

Tip

Bagi menghasilkan saiz *foundation* yang berbeza, ulang Langkah 1, Langkah 2 dan terus ke Langkah 5 dan 6.

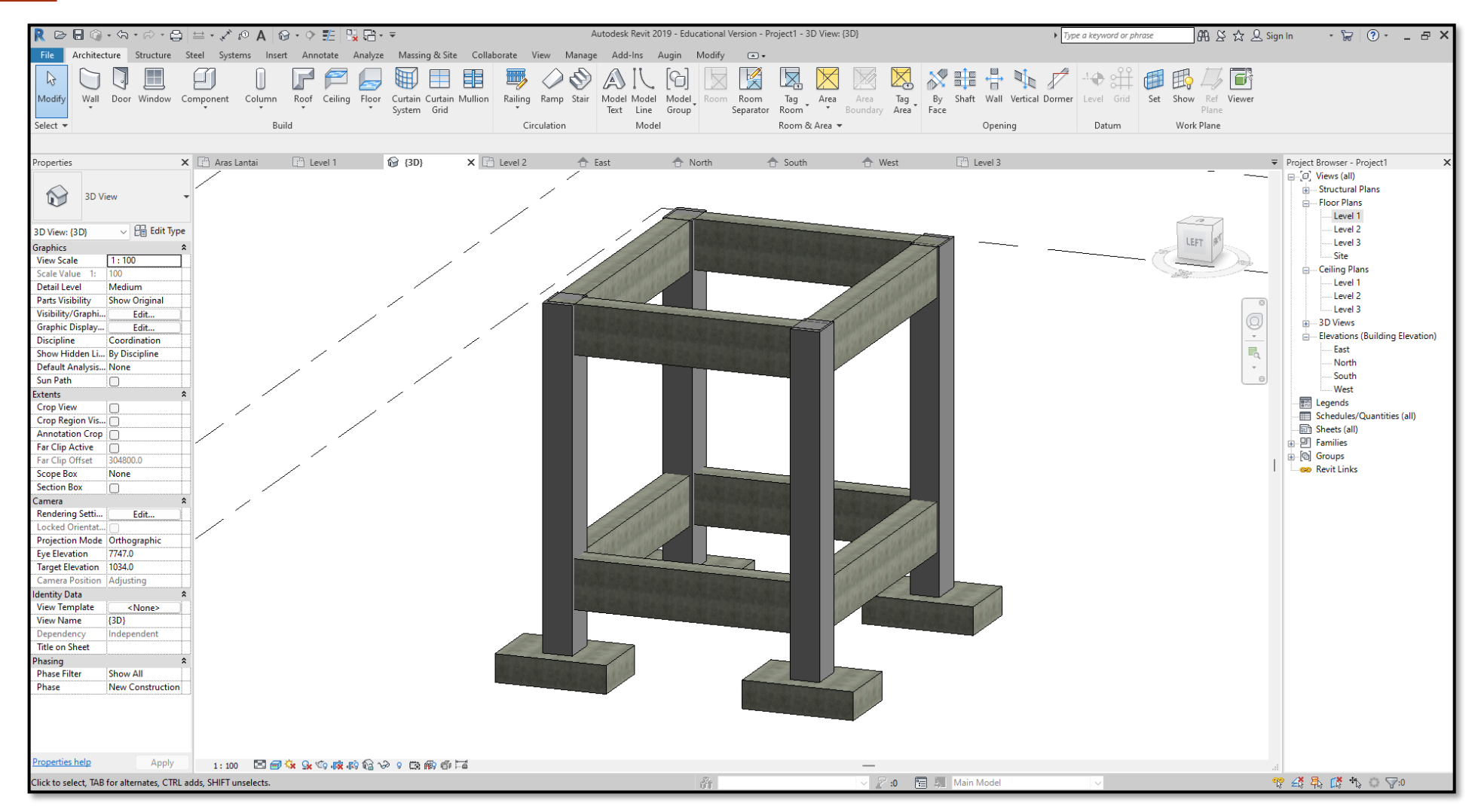

Pandangan isometrik model setelah melalui proses rekabentuk

#### **3.7 Langkah Membina** *Wall*

*Langkah 1: Pada Project Browser > Views > Floor Plans > klik Ground Level*

**Langkah 2:** Pada *Architecture menu > Build > Walls >* klik *Wall:Architectural*

**Langkah 3:** Klik *Edit Type : Duplicate >*  namakan kepada *Generic 150mm*

*Langkah 4:* Pada kotak *type properties* di bahagian *Contruction > Structure >* klik *Edit*

**Langkah 5:** Tukarkan *Thickness layer* ke-2*: Structure [1]* kepada *150mm* dan klik **OK**

**Langkah 6:** Klik menu *modify | Place Wall*  > *draw* > klik *line*

*Langkah 7:* Klik titik pertama (pada persimpangan grid yang dikehendaki) dan titik seterusnya diteruskan sehingga dinding terbentuk.

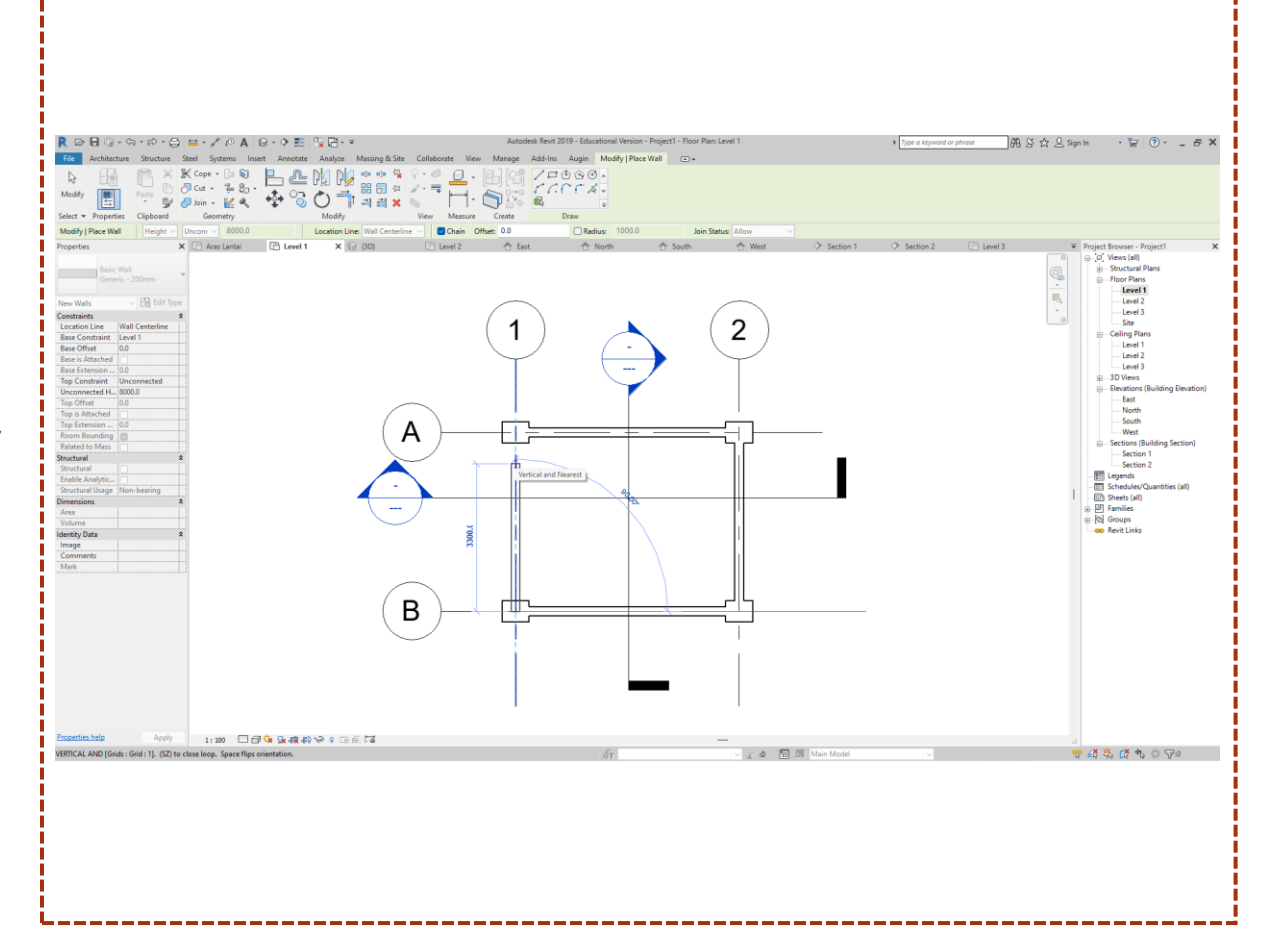

Tip

Bagi menghasilkan dinding yang berbeza saiz, ulang Langkah 1 hingga 7.

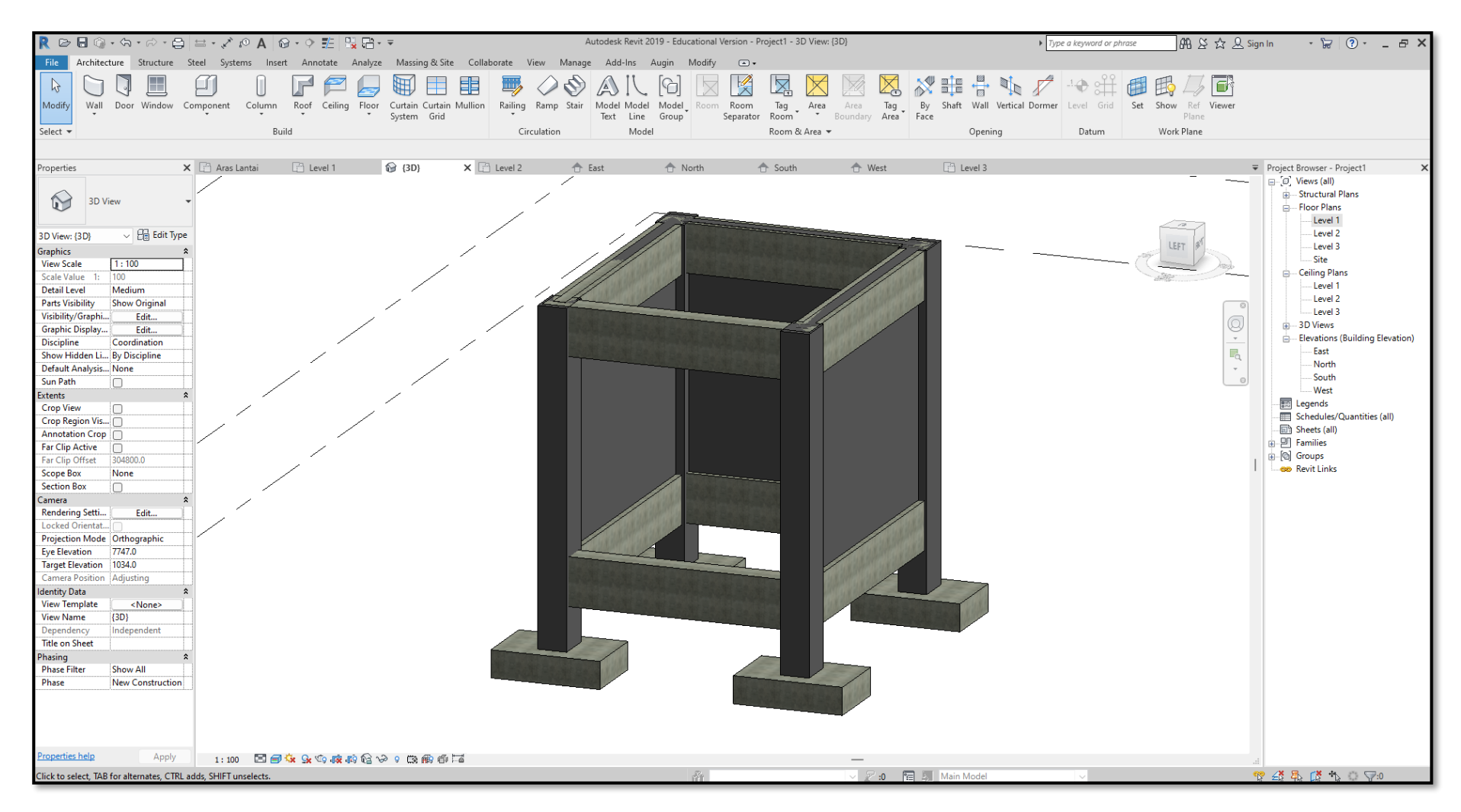

Pandangan isometrik model setelah melalui proses rekabentuk

#### **3.8 Langkah Membina** *Floor*

*Langkah 1:* Pada *Project Browser > Views > Floor Plans > Ground Level*

**Langkah 2:** Pada *Architecture* menu *> Build > Floor >* klik *Floor:Architectural*

**Langkah 3:** Pada menu *modify* | *create floor boundary > draw >* klik *line*

*Langkah 4:* Pada paparan *drawing area*  lukis bentuk lantai yang dikehendaki*.*

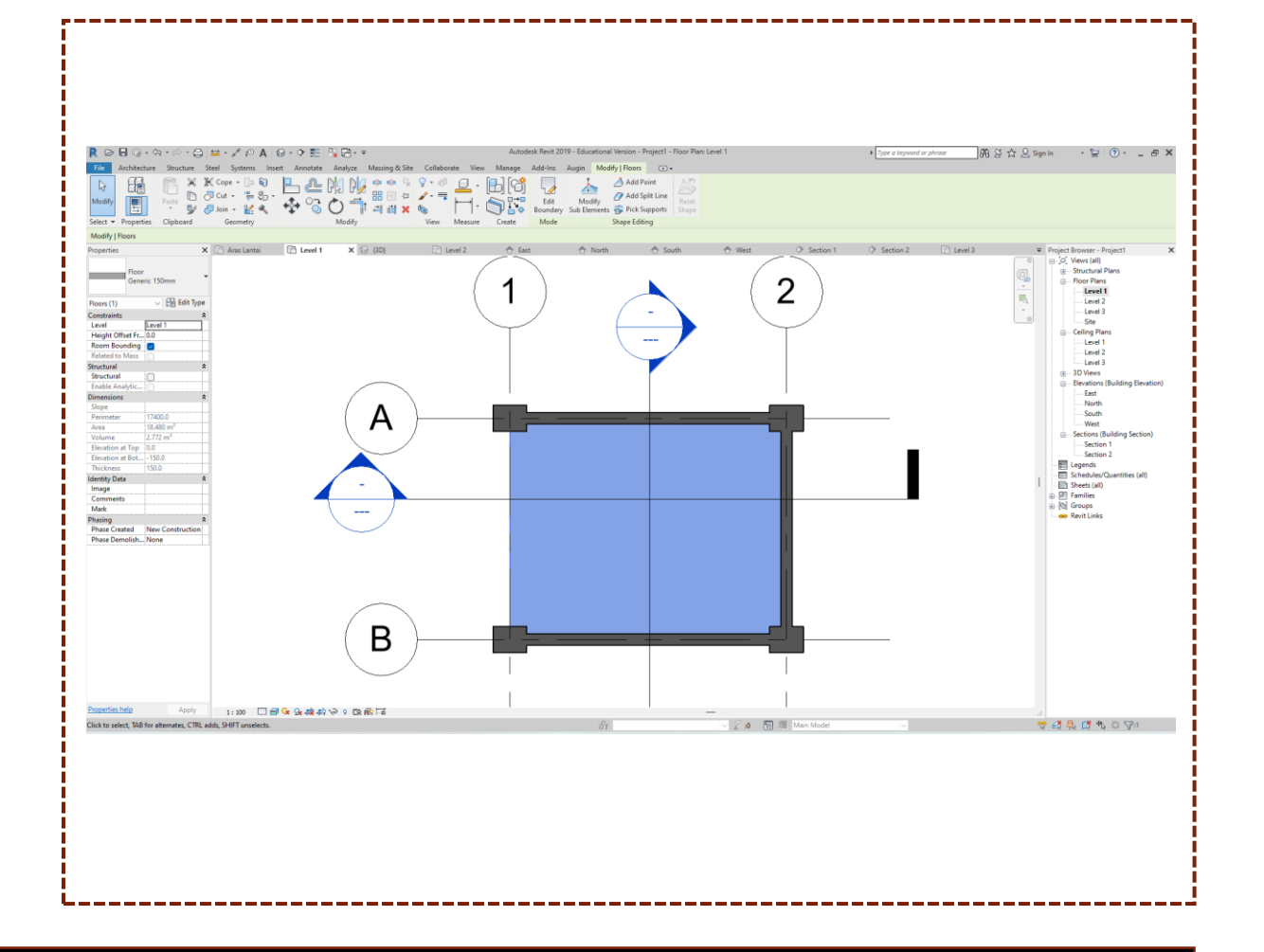

Tip

Bagi menghasilkan lantai yang berbeza aras, anda perlu memasukkan nilai ketinggian yang dikehendaki pada bahagian *height offset from level* yang terdapat pada menu *properties.*

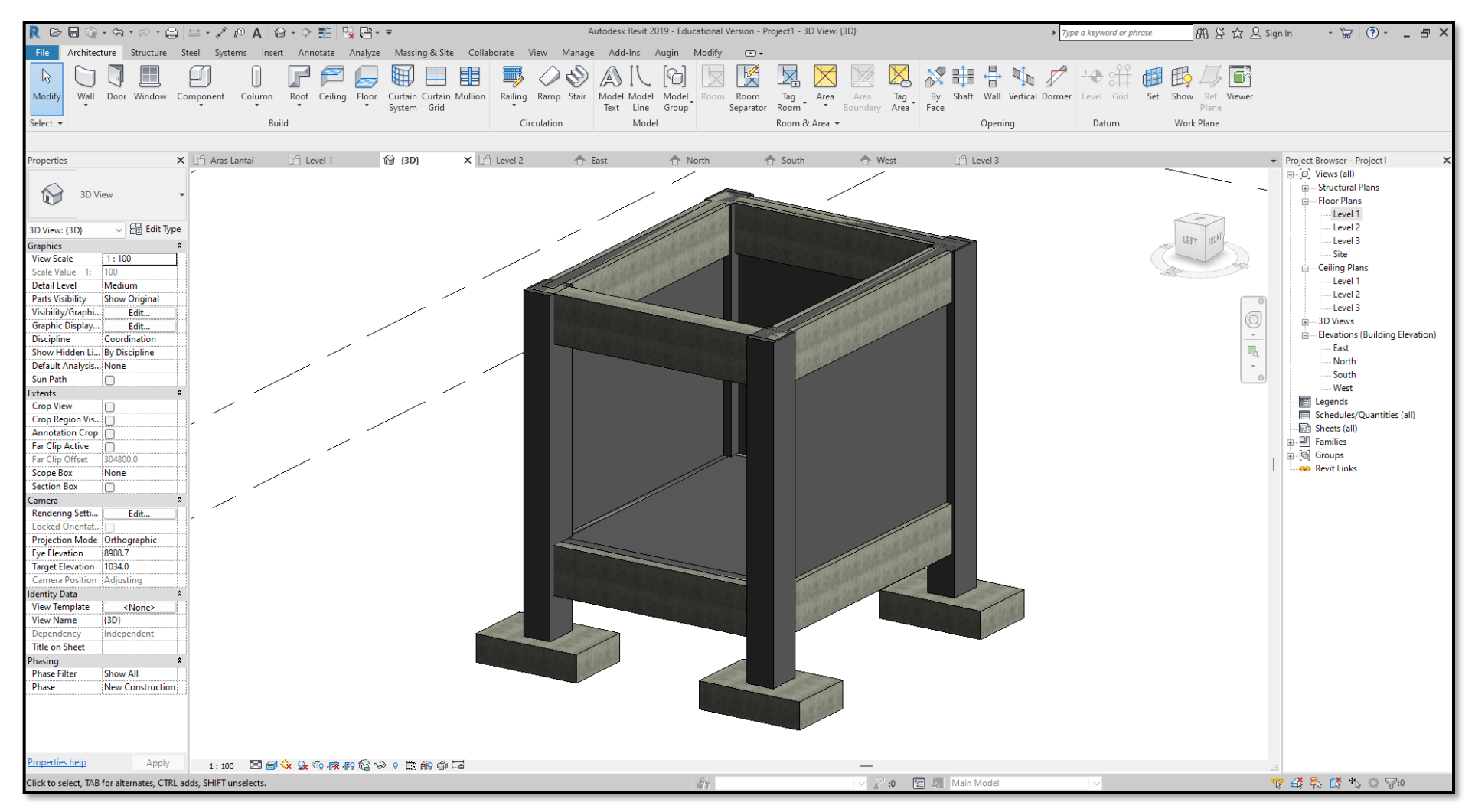

Pandangan isometrik model setelah melalui proses rekabentuk

#### **3.9 Langkah Membina** *Apron*

**Langkah 1:** Pada *Project Browser > Views > Floor Plans > Ground Level*

**Langkah 2:** Pada *Architecture menu> Build > Floor>* klik *Floor:Architectural*

**Langkah 3:** Pada menu *modify* > *create floor boundary* > *draw* > klik *pick*.

**Langkah 4:** Pada kotak *offset* di *menu bar*  masukkan nilai **900** untuk kelebaran apron.

**Langkah 4:** Pada paparan *drawing area*  lukis bentuk lantai yang dikehendaki*.*

**Langkah 5:** Setelah garisan luar *apron* siap, lukiskan garisan lantai dalam bangunan seperti dalam gambarajah bagi mewujudkan ruang kosong bagi keperluan lantai dalam.

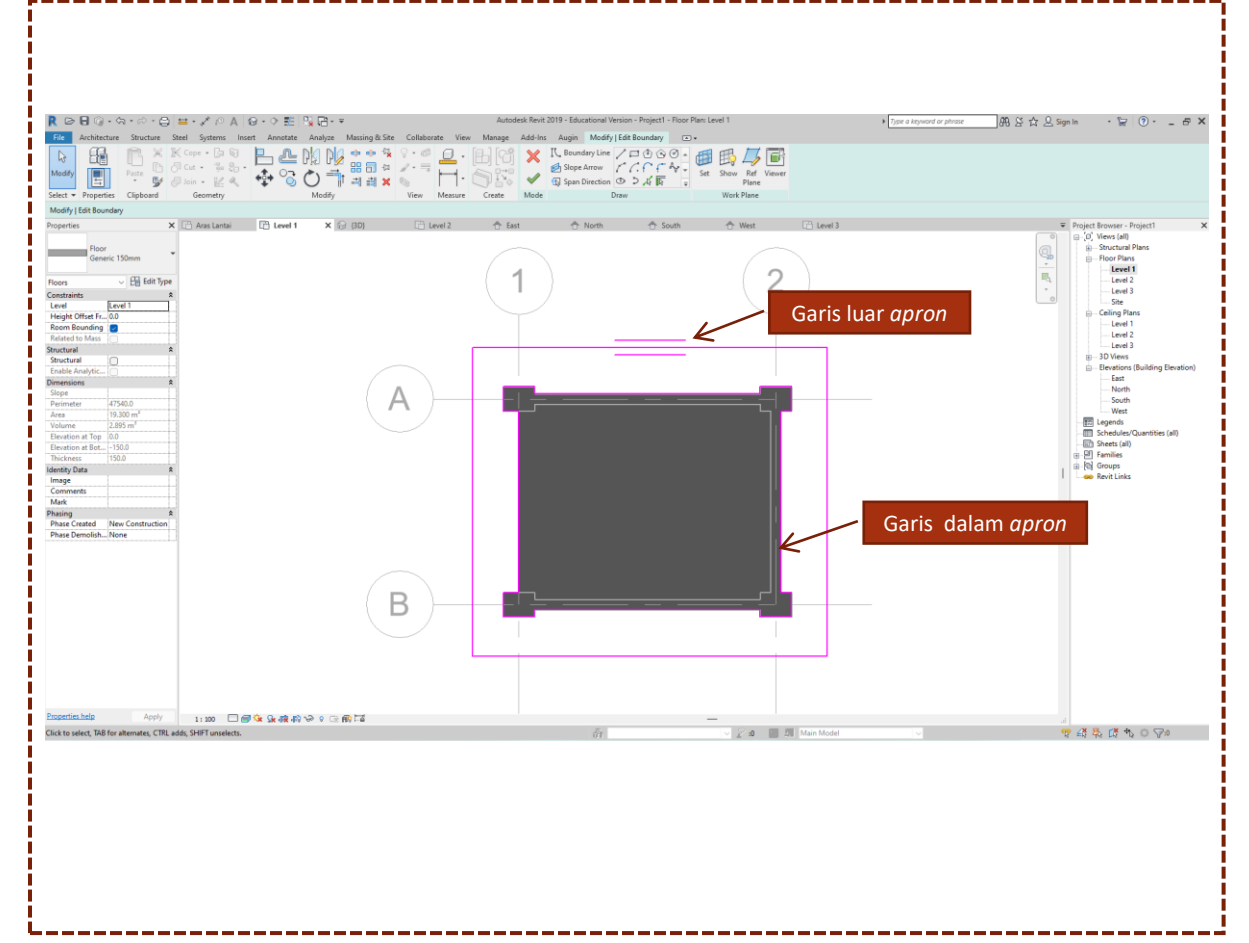

Tip

Bagi menghasilkan lantai yang berbeza aras, anda perlu memasukkan nilai ketinggian yang dikehendaki pada bahagian *height offset from level* yang terdapat pada menu *properties.*

![](_page_22_Figure_0.jpeg)

Pandangan isometrik model setelah melalui proses rekabentuk

#### **3.10 Langkah Memasukkan Pintu**

**Langkah 1:** Pada *Project Browser > Views > Floor Plans >* klik *Ground Floor Level*

**Langkah 2:** Untuk memasukkan pintu klik *Architecture menu> Build >* klik *Door*

**Langkah 3:** Klik *Type properties* dan tukarkan kepada jenis *M-single-Flush 0915 x 2134mm*

**Langkah 4:** Bawa *cursor mouse* ke dinding untuk meletakkan pintu didalam model.

**Langkah 5:** Untuk ubahsuai arah permukaan pintu klik komponen pintu kemudian klik anak panah yang terpapar bagi mengubah arah.

![](_page_23_Figure_6.jpeg)

![](_page_23_Figure_7.jpeg)

#### Tip

Bagi menghasilkan lantai yang berbeza aras anda perlu memasukkan nilai ketinggian yang dikehendaki pada bahagian "*height offset from level*" yang terdapat pada menu *properties*

![](_page_24_Figure_0.jpeg)

Pandangan isometrik model setelah melalui proses rekabentuk

#### **3.11 Langkah Memasukkan Tingkap**

**Langkah 1:** Pada *Project Browser > Views> Floor Plans >* klik *Ground Floor Level*

**Langkah 2:** Untuk memasukkan pintu klik *Architecture menu> Build* > klik *Door*

**Langkah 3:** Klik *Type properties* dan tukarkan kepada jenis *M\_fixed 0406 x 1830mm*

**Langkah 4:** Bawa *cursor mouse* ke dinding untuk meletakkan tingkap di dalam model.

**Langkah 5:** Untuk ubahsuai arah permukaan tingkap klik komponen tingkap kemudian klik anak panah yang terpapar bagi mengubah arah.

![](_page_25_Figure_6.jpeg)

![](_page_25_Figure_7.jpeg)

#### Tip

Bagi memasukkan tingkap yang berlainan jenis, anda boleh pilih *library* pada *load family* di bahagian *modify* setelah klik *window tool*.

![](_page_26_Figure_0.jpeg)

Pandangan isometrik model setelah melalui proses rekabentuk

#### **3.12 Langkah Melaraskan Kedudukan Dan Jarak Yang Sama Bagi Semua Tingkap Dan Pintu**

**Langkah 1:** Klik *Annotate* menu > *Dimension* > klik *Aligned*

![](_page_27_Picture_125.jpeg)

**Langkah 2:** Klik pada garis **a, b, c, d** dan **e**

![](_page_27_Figure_4.jpeg)

**Langkah 3:** Bawa garisan ukuran ke luar dinding

![](_page_27_Figure_6.jpeg)

**Langkah 4:** Klik pada **EQ** untuk melaraskan ukuran yang sama bagi setiap jarak. Kemudian klik semula pada **EQ** untuk memunculkan ukuran*.*

![](_page_27_Figure_8.jpeg)

![](_page_28_Figure_0.jpeg)

Pandangan pelan model setelah melalui proses rekabentuk

#### **3.13 Langkah Membina Bumbung**

**Langkah 1:** Pada *Project Browser > Views> Floor Plans >* klik *Site*

![](_page_29_Picture_2.jpeg)

**Langkah 2:** Untuk membina bumbung klik *Architecture menu> Roof >* klik *Roof by Footprint*

![](_page_29_Picture_62.jpeg)

**Langkah 3:** Pergi ke *properties* di bahagian *base lavel*, tukarkan kepada *celiling level* 

![](_page_30_Picture_1.jpeg)

**Langkah 4:** Pergi ke *modify |create roof fooprint* > *boundary line* > *pick lines*.

![](_page_30_Picture_3.jpeg)

**Langkah 5:** Bawa *cursor mouse* ke *interface* dan klik pada semua *line apron***.**

![](_page_31_Figure_1.jpeg)

**Langkah 6:** Setelah selesai klik garisan apron klik *finish edit mode* pada bahagian *modify |create roof fooprint*

![](_page_31_Figure_3.jpeg)

#### Tip

Pastikan semua *line* bertemu sebelum klik kepada *button finish edit mode*. Jika garisan bumbung tidak bertemu, bentuk bumbung tidak akan terbina.

![](_page_32_Figure_0.jpeg)

Pandangan bumbung model setelah melalui proses rekabentuk

![](_page_33_Figure_0.jpeg)

Pandangan 3D model setelah melalui proses rekabentuk

### RUJUKAN

- Amalia, A.R., 2011, Studi Literatur tentang Program Bantu Autodesk Revit Structure. Skripsi Tidak Diterbitkan.
- Amir, M.I., 2011, Aplikasi Building Information Modeling (BIM) dalam Perancangan Bangunan Beton Bertulang 4 Lantai. Skripsi. Tidak Diterbitkan.
- Arisman, A., 2018, Hubungan antara Penggunaan Software Pemodelan Arsitektur dengan Kompleksitas Bangunan. IPLBI. Jurnal Lingkungan Binaan Indonesia. 7(2), 68-73.
- Rayendra, & Soemardi, B.W., 2014, Studi Aplikasi Teknologi Building Information Modeling Untuk Pra-Konstruksi. UMS. Simposium Nasional RAPI VIII FT UMS.

## Jawatankuasa Penulisan

#### **PENAUNG :**

Dr. Haji Mohd Zahari bin Ismail Ketua Pengarah Pendidikan Politeknik dan Kolej Komuniti

**PENASIHAT 1 :**  En. Mohd Noor bin Shahudin Pengarah Kanan (Akademik) Jabatan Pendidikan Politeknik dan Kolej Komuniti

**PENASIHAT 2 :**  Dr. Norhayati binti Zakaria Pengarah Bahagian Kurikulum Jabatan Pendidikan Politeknik dan Kolej Komuniti

#### **PENGERUSI :**

Ts. Dr. Zamsalwani binti Zamri Timbalan Pengarah Bahagian Kurikulum Jabatan Pendidikan Politeknik dan Kolej Komuniti

**EDITOR DAN PENYELARAS :** Cik Nurunnajahatun binti Zamzam Unit Kejuruteraan Awam dan Alam Bina Bahagian Kurikulum, Jabatan Pendidikan Politeknik dan Kolej Komuniti

**PENULIS :**  En. Faizal Adnan bin Omar Kolej Komuniti Kuching

Pn. Nor Haslinawati binti Mohd Saad Kolej Komuniti Kuala Terengganu

Ucapan setinggi-tinggi penghargaan kepada semua pihak yang terlibat secara langsung dan tidak langsung serta semua pihak yang telah bekerjasama dalam penghasilan nota ringkas "**Teknik Asas Menguasai Revit Senibina**"

# **TEKNIK ASAS MENGUASAI** REVIT SENIBINA

e ISBN 978-629-97861-5-3

![](_page_36_Picture_2.jpeg)